Kliknete na Suci/Službene osobe, te onda na pregled Sudaca, Delegata, Kontrolora, ovisi koja službena osoba Vam treba, mi ćemo u ovom slučaju kliknuti na Pregled delegata.

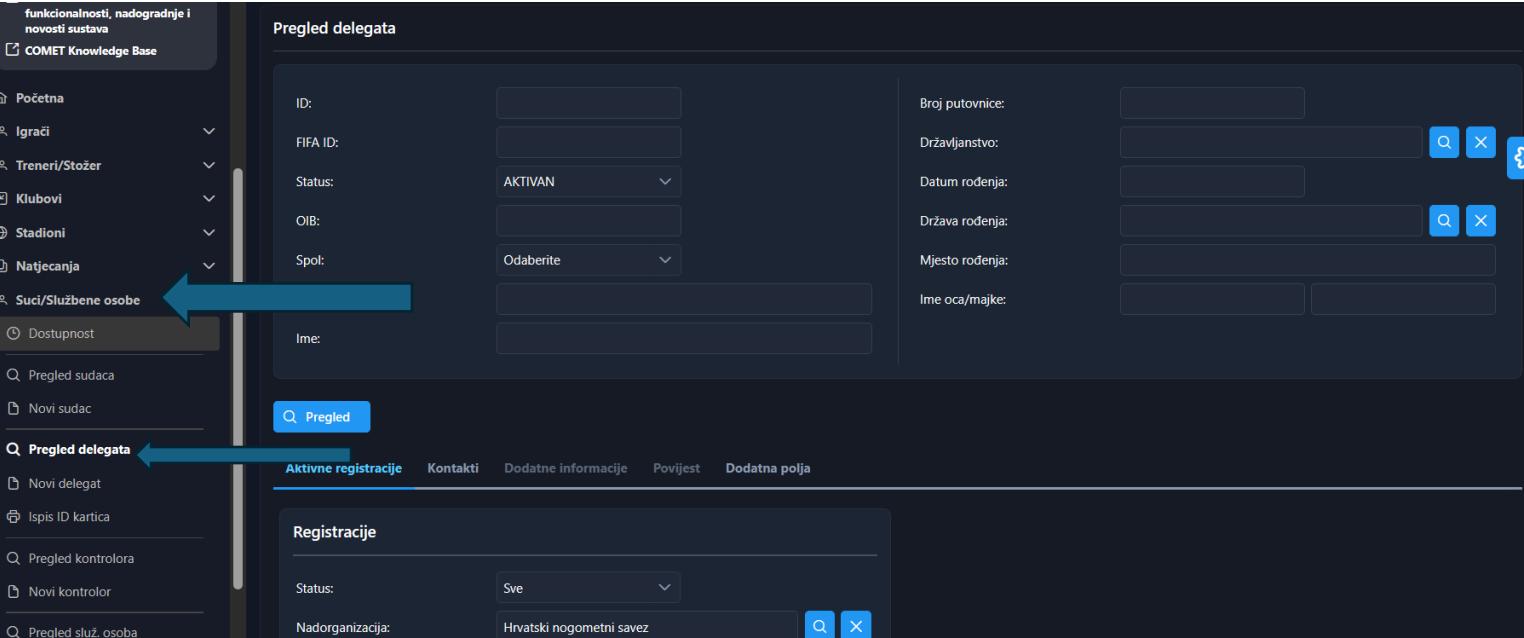

Upišete ime i prezime delegata koji je već u sustavu, kliknete na PREGLED i uđete u njegov profil. Kliknete na OPCIJE i NOVI KORISNIK.

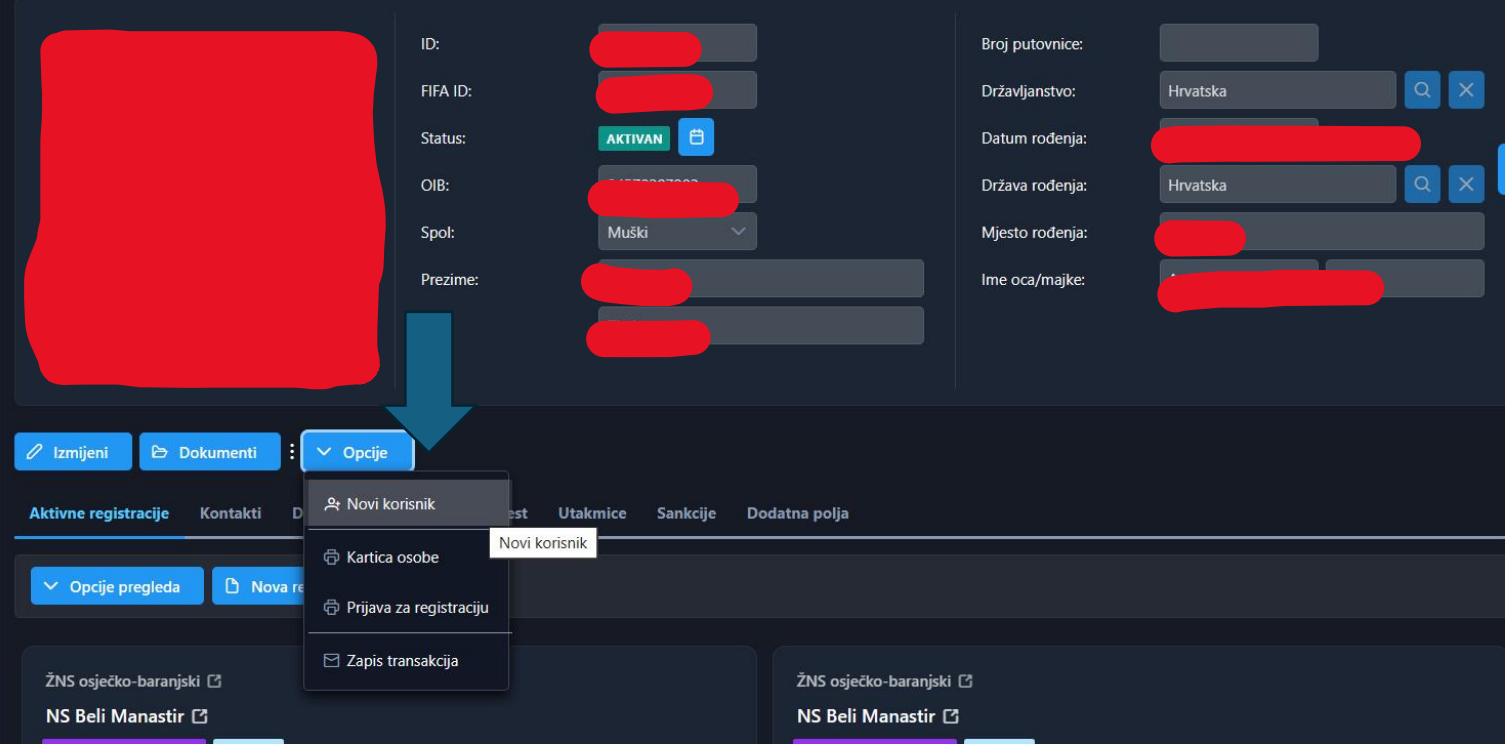

Sustav sam uvrštava službenu osobu pripadnost Savezu, Središtu, već mu je dodijeljena rola DELEGAT dolje u kutu slike. Upišete korisničko ime, PRVO SLOVO IMENA I PREZIME, npr. mkedmenec, upišete valjanu mail adresu, jer će na tu adresu korisnik dobiti pristupne podatke.

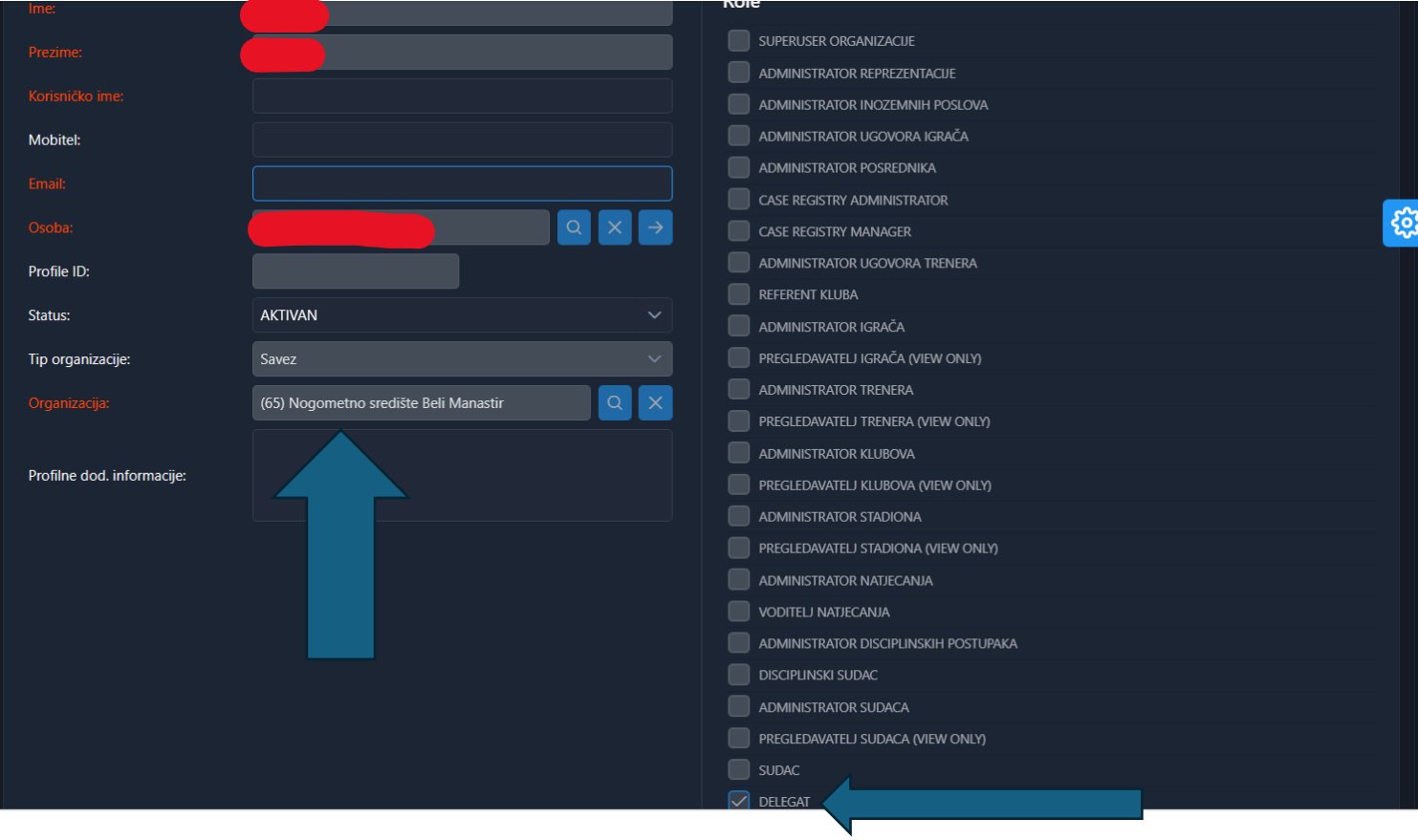

Kada ste sve to napravili, dolje na ekrana kliknete na Spremi. Nakon toga se generira mail i korisnik ima sve potrebne podatke za pristup COMET-u.

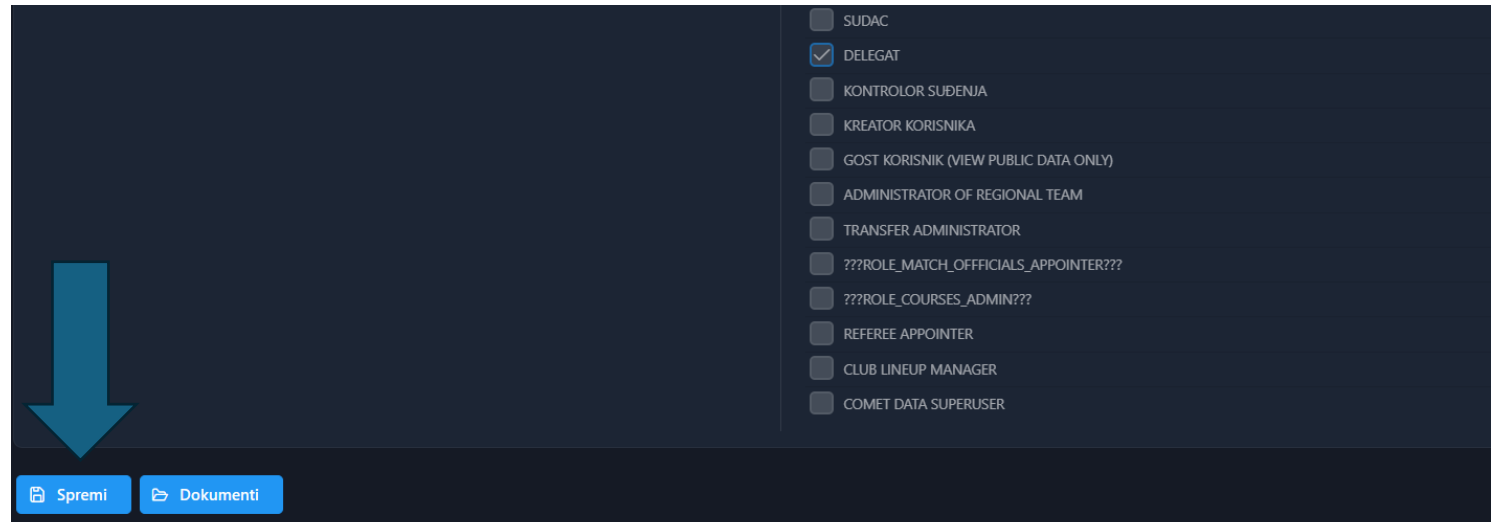